# **Running Two or More Wavenode Units on a Single PC**

Rev.1

## **BRIEF:**

 You can run 2 or more WN-2(d)(m) units on a single PC. This document will outline how to set up the software program folders on your PC to do this. All of the WN units can run simultaneously and you can view all the sensor data on a single display monitor.

 All Wavenode wattmeters have a unique 8-character serial number in their internal flash memory. This number is retrieved from the flash memory the first time that unit is run with its software.

## **INSTRUCTIONS:**

1. These instructions are for all Microsoft OS and for all Wavenode wattmeters. We will outline the instructions for running two wattmeters, but the technique can be used to run as many wattmeters as necessary.

#### **!!IMPORTANT!!**

All Wavenode meters use the same USB driver for all Microsoft OS. You only need to install the driver one time, since it is the same for all units. All the WN units will use that USB driver since they all have the same PID (Product ID) and VID (Vendor ID) number.

#### Step 1:

 Create two folders in the C: folder. Name the two folders as you wish, such as "WN2\_1" and "WN2\_2". The root directory C: makes the procedure easier since software in the root folder is not copied to a virtual folder.

#### Step 2:

 Install the WN software into the two folders by running the installation routine twice. You do this when you get to the software installation step shown below (shown for WN-2, but it is the same step for all Wavenode models):

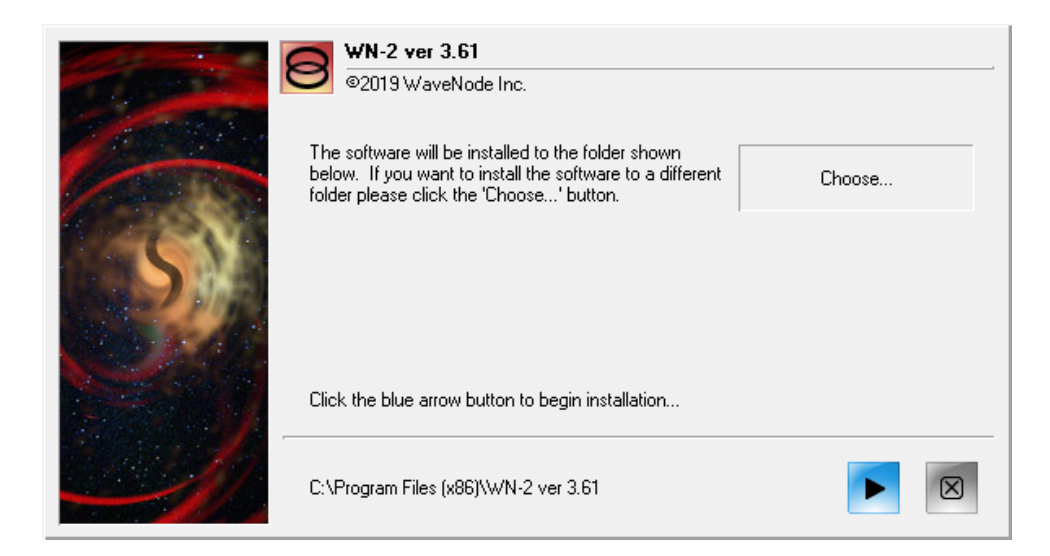

 Click on the "Choose…" panel (top-right) to navigate to the first program folder you created in Step #1.

 Complete the software installation in the first program folder. Notice that a new desktop Icon has been put on your desktop for this instance of software. You can rename it if you like to something such as "WN First".

### Step #3:

 Repeat Step #2, but choose the second program folder to install the software. You should now have the software installed in the two folders you created in Step #1. Notice that a second desktop Icon has been put on the desktop. Rename it if you like to something like "WN Second".

## Step #4:

 Power ON the 1st wattmeter **only** and plug in the USB cable. Install the USB driver if not already installed. Start the WN software in the 1<sup>st</sup> folder with the correct desktop Icon and verify it is running correctly.

## Step #5:

 Power OFF the 1st wattmeter. Power ON the 2nd wattmeter **only** and then start the software in the  $2^{nd}$  folder using the desktop Icon for the  $2^{nd}$  folder. Verify that this software is communicating to your second Wattmeter hardware (blinking LED on the front panel).

## Step #6:

 Both wattmeters have now been paired with their correct software in the two folders. You can open both software instances now with the desktop Icons and both hardware boxes should show they are communicating (blinking LED on front of box).

You are Done! Each time you start the computer, you can turn on your Wavenode meters and start the two instances of software. The control boxes will be connected to their correct instance of the software automatically by using their internal flash serial numbers.

> In Case of a Problem: If you missed a step and need to start again, then no problem. Just start at Step #2 again and re-install the software into the two folders again. Continue the installation again until complete.